# **OPENCV in Python**

# **電腦視覺與人臉辨識入門教學**

**吳智鴻 王啟勳 國立臺中教育大學 數位內容科技學系**

2023

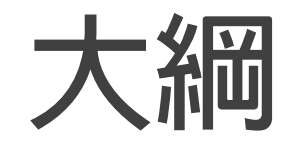

- ●**Opencv**概說
- ●在windows下安裝opencv
- **●檢查是否安裝**
- **程式一:讀檔秀檔**
- **程式二:啟動鏡頭**
- **程式三:按按鍵擷取圖檔**
- **程式四:靜態人臉辨識**
- **程式五:動態人臉辨識**

## **Opencv概說**

**OpenCV的全稱是Open Source Computer Vision Library,是一個跨平台 的電腦視覺庫。OpenCV是由英特爾公司發起並參與開發,以BSD授權條款 授權發行,可以在商業和研究領域中免費使用。OpenCV可用於開發即時 的圖像處理、電腦視覺以及圖型識別程式。該程式庫也可以使用英特爾公 司的IPP進行加速處理。**

### **Opencv概說**

- **1. OpenCV可用於解決如下領域的問題:**
- **2. 擴增實境、臉部辨識、手勢辨識、人機互動、動作辨識、運動跟蹤、物 體辨識、圖像分割、機器人。**
- **3. OpenCV用C++語言編寫,它的主要介面也是C++語言,但是依然保留 了 大量的C語言介面。也有大量的Python,Java and MATLAB/OCTAVE (版本2.5)的介面。**
- **4. OpenCV可以在Windows、Linux、Android、Maemo、FreeBSD、 OpenBSD、iOS、和Mac OS等平台上執行。**

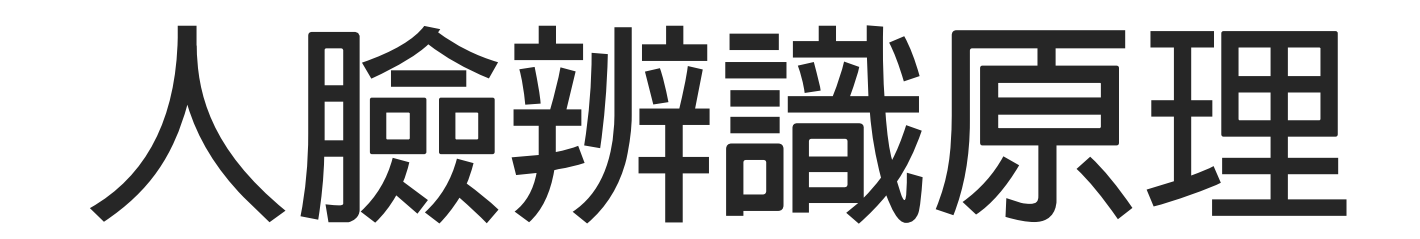

### Haar串聯分類器

■ 串聯分類器

大部分的情況下,分類器需要對多個影像特徵進行識別。舉例來説,識 別一個動物到底是狗(正類別)還是其他動物(負類別),我們可能需要 根據多個條件進行判斷,這樣比較下來是非常煩瑣的。但是,如果首先 就比較它們有幾條腿:

- 有「四條腿」的動物被判斷為「可能 為狗」,並對此範圍內的物件繼續進行 分析和判斷。
- 沒有「四條腿」的動物直接被否決, 即不可能為狗。

這樣,僅比較腿的數目,根據這個特徵 就能排除樣本集中大量的負類別(例如 雞、鴨、鵝等不是狗的其他動物實例)。 串聯分類器就是以這種想法,將多個簡

單為基礎的分類器按照一定的順序串聯 而成的。

串聯分類器的基本原理如圖 23-1 所示。

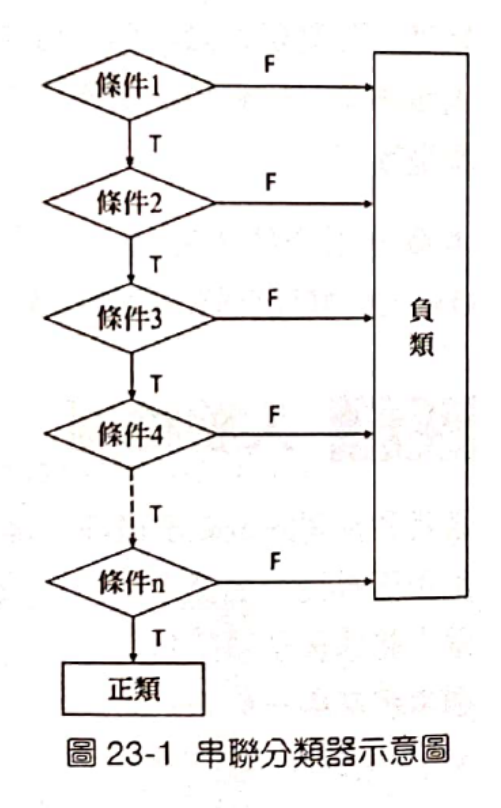

串聯分類器的優勢是,在開始階段僅進行非常簡單的判斷,就能夠排除 明顯不符合要求的實例。在開始階段被排除的負類別,不再參與後續分

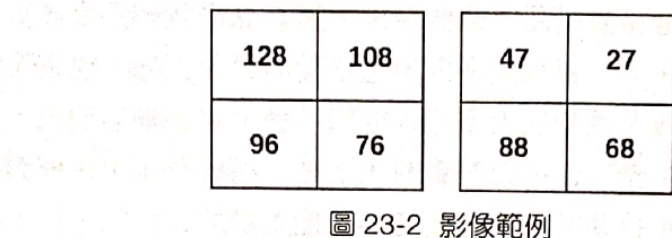

用兩幅影像左側像素值之和減去右側像素值之和:

■ 針對左圖,sum(左側像素) - sum(右側像素) = (128+96) - (108+76) = 40

■ 針對右圖,sum(左側像素) - sum(右側像素) = (47+88) - (27+68) = 40 這兩幅影像中,「左側像素值之和」減去「右側像素值之和」都是40。 所以,可以認為在「左側像素值之和」減去「右側像素值之和」這個角 度,這兩幅影像具有一定的相關性。

進一步擴充,我們可以從更多的角度考慮影像的特徵。學者 Papageorgiou 等人提出了如圖 23-3 所示的 Haar 特徵,這些特徵包含垂直特徵、水平 特徵和對角特徵。他們利用這些特徵分別實現了行人檢測(Pedestrian Detection Using Wavelet Templates) 和人臉檢測 (A General Framework For Object Detection)  $\circ$ 

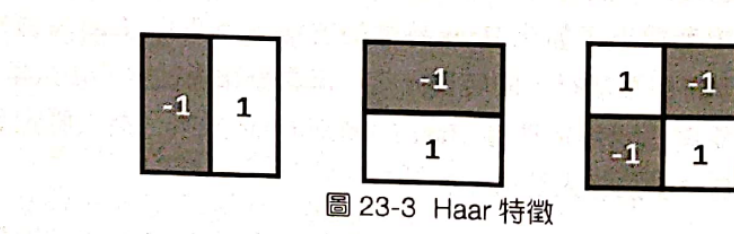

### Haar串聯分類器

### **Haar擴充特徵**

**4個邊特徵**

**8個線特徵**

**2個中心點特徵**

**1個對角特徵**

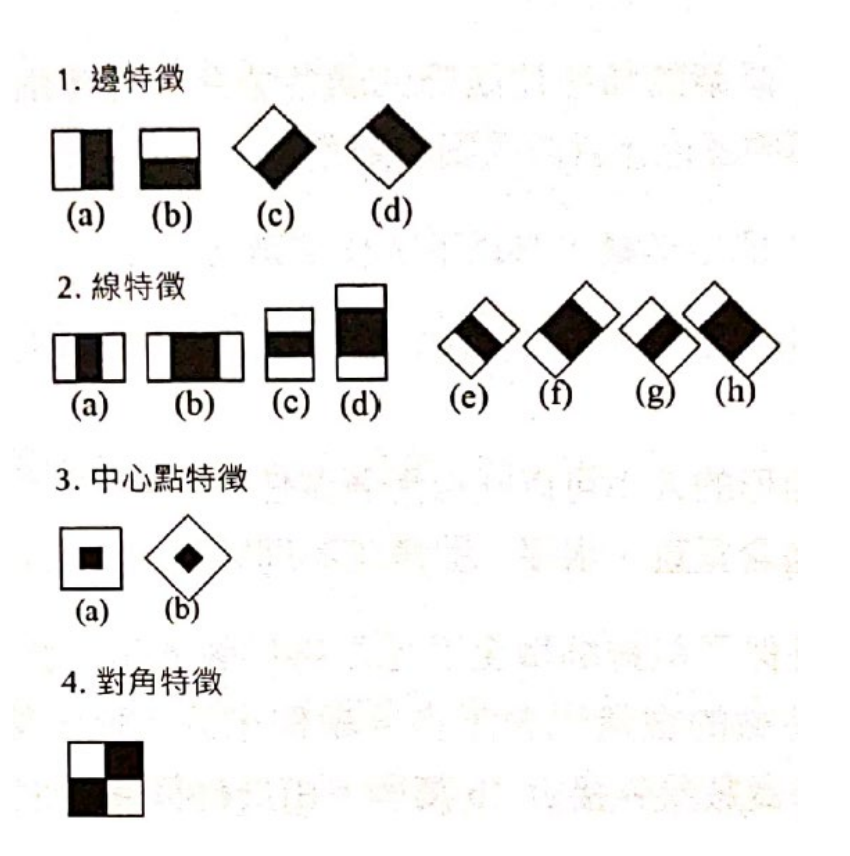

### OpenCV串聯分類支援的類型

其中, Harr 串聯分類器多達 20多種(隨著版本更新還會繼續增加), 提 供了對多種物件的檢測功能。部分串聯分類器如表 23-1 所示。

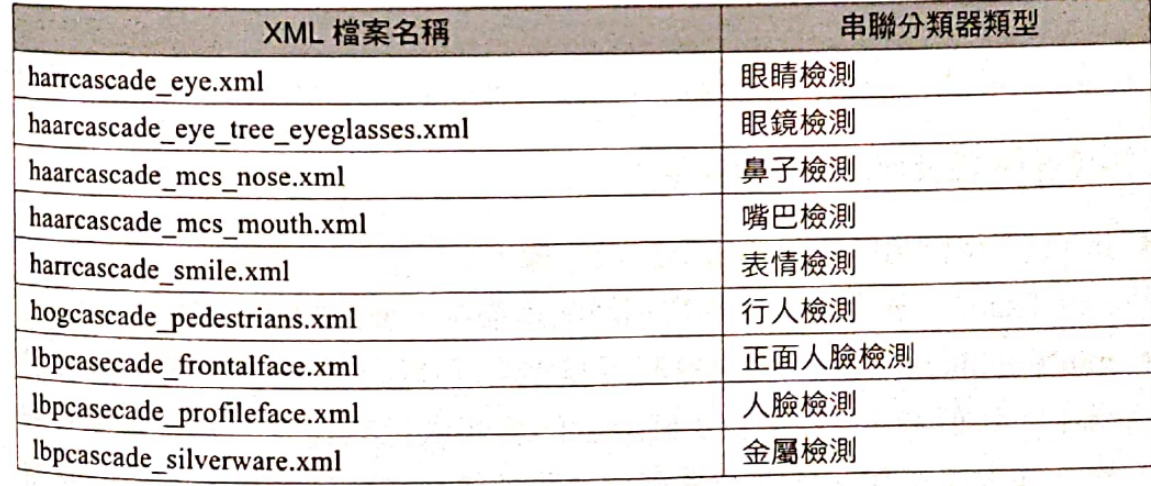

表 23-1 串聯分類器 インファイル しょうしょう

#### 載入串聯分類器的語法格式為:

<CascadeClassifier object> = cv2.CascadeClassifier(filename)

### **建立環境(非常重要)**

### **Python 3.5** ◦**建立一個虛擬環境**

- **conda create –n opencv python==3.8 jupyter**
- **conda activate opencv**
- **pip install opencv-python**

### ◦**使用本機的jupyter notebook來開發**

- **Colab (雲端開圖片需另外處理)**
- **VS code安裝比較麻煩**

必須指定python版本為 3.8,才能與openc相容

# **在windows下安裝opencv**

**Step1:左下角開始圖示---打開ananconda資料夾**

**Step2:在anaconda promt上按滑鼠右鍵---點選"以系統管理員身分執行"---點選確定 Step3:輸入pip install opencv-python**

### **Step4:安裝成功**

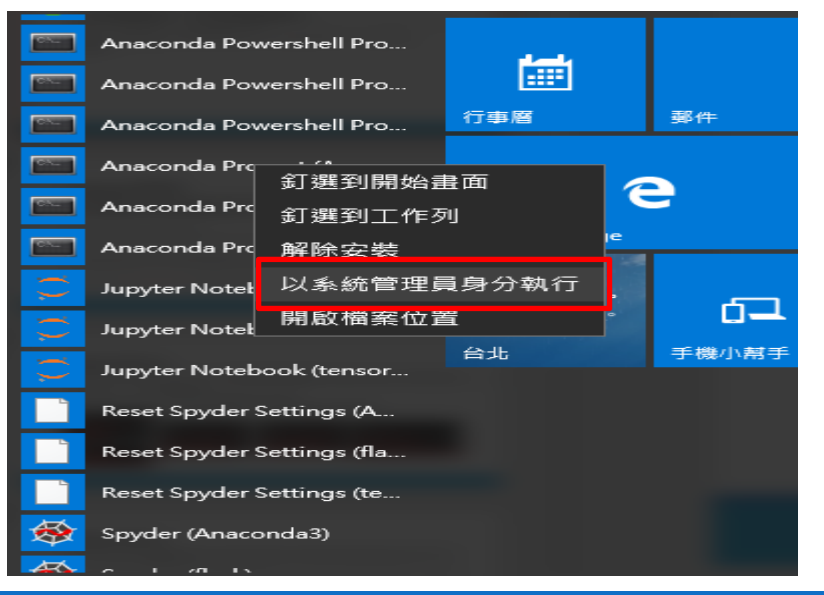

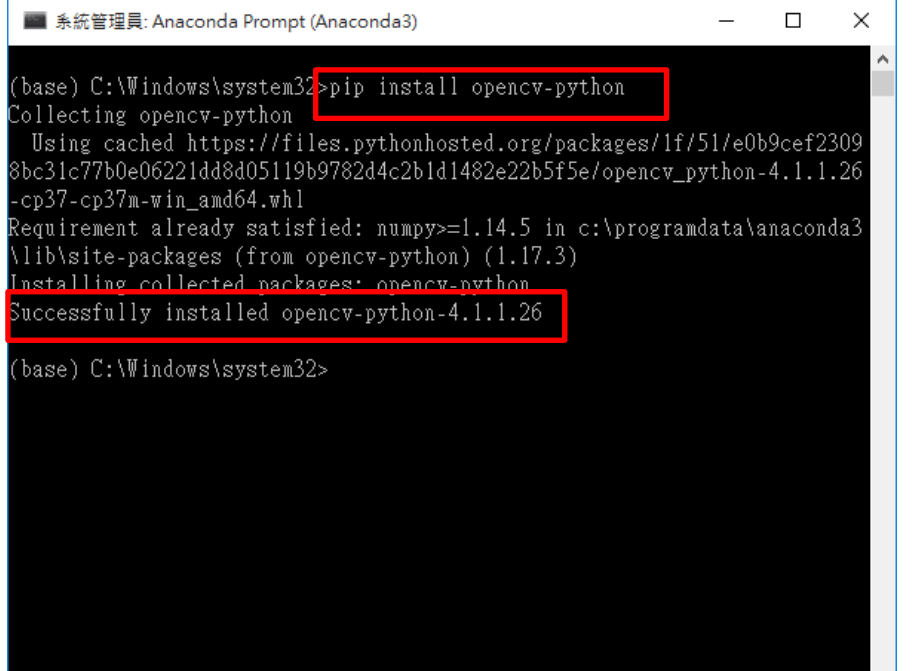

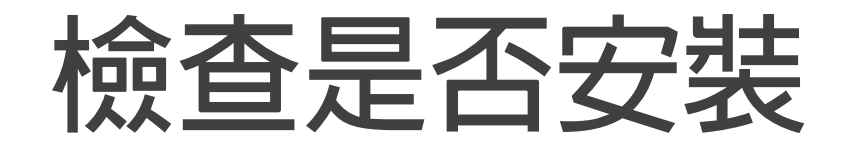

### **打開jupyter,輸入程式碼:**

import cv2 #引入opencv函式庫

cv2.\_\_version\_\_ #輸出目前安裝的版本

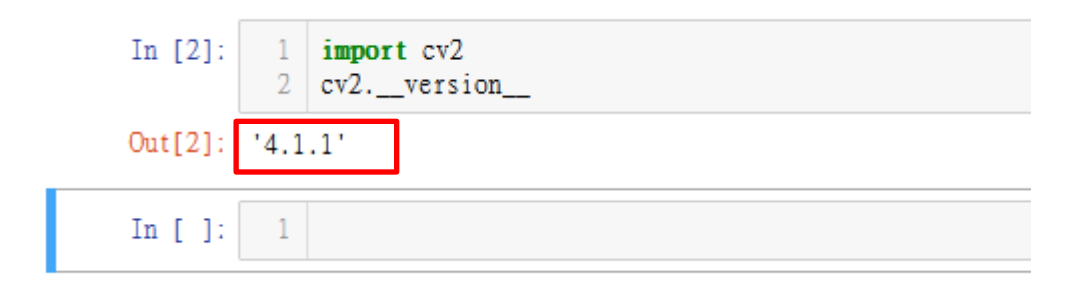

## **程式一:讀檔秀檔 (prg1)**

#### **Step1:網路上找一張圖,將檔名改成英文** import cv2 #引入opencv函式庫 img = cv2.imread('lin.jpg') # 讀取圖檔 cv2.imshow('My Image',img) # 顧示圖片,第一個參數是視窗的名字,第二個參數是圖檔的變數:<br>cv2.waitKey(0)#參數是等待時間(單位為毫秒),若設定為 0 就表示持續等待至使用者按下任 **Stes2:打開Jupyter,輸入程式**cv2.destrovAllWindows() #接下任意鍵後關閉所有 OpenCV 的視窗 My Image  $\,$  $\Box$ import cv2 cv2. version  $'3.4.2'$ img = cv2.imread('star1.png')→# 讀取圖檔 cv2.imshow('My Image',img) # 顯示圖片,第一個參數是視窗的名字,第二個參數是圖檔的變數名稱 cv2.waitKey(0) #参数是等待時間 (單位為毫秒), 若設定為 0 就表示持續等待至使用者按下任按鍵 cv2.destroyAllWindows() # # # # 存下任意鍵後關閉所有 OpenCV 的視窗.

## **程式二:啟動鏡頭(prg2)**

#### **Step2:輸入以下程式** $\blacksquare$  frame import numpy as np import cv2  $cap = cv2.VideoCapture(0)$  $while$ (True): ret, frame = cap.read()#傳回值有兩個,第一個是否有讀到圖片,值為True或False,第二個是擷取當前的一禎圖片 cv2.imshow('frame',frame) if  $cv2.waitKey(5) == ord('q'):$ break cap.release() cv2.destroyAllWindows()

### **程式三:按按鍵擷取圖檔**

**Step:輸入程式**

import cv2  $cap = cv2.VideoCapture(0)$  $while$ (True):  $ret, frame = cap.read()$ cv2.imshow("frame", frame) if  $cv2.waitKey(1) == ord('q'):$ cv2.imwrite("test.png", frame) #儲存成test.png break

cap.release() cv2.destroyAllWindows()

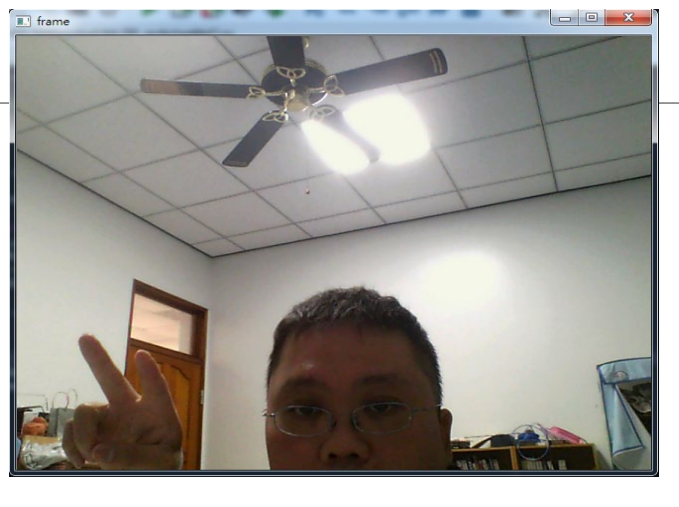

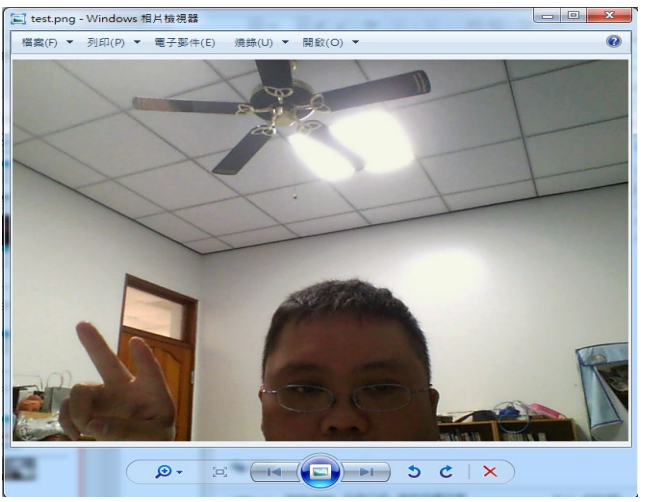

Test.png **儲存後結果**

### **Exercise#1**

**Requirement:**

**將檔案另存成另外名稱。Ex. Adt106001.png** 

**按 s 鍵儲存檔案。**

**按 q 鍵離開**

### **程式四:靜態人臉辨識**

### **需確認位置**

import cv2 face cascade = cv2.CascadeClassifier('haarcascade frontalface default.xml') # *載入分類器* 

img = cv2.imread('star1.png')# 轉成灰階圖片  $gray = cv2.cvtColor(img, cv2.COLOR BGR2GRAY)$ 

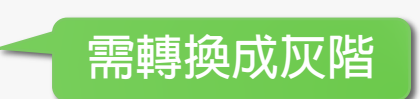

#### # 偵測臉部

faces = face cascade.detectMultiScale(gray,scaleFactor=1.08,minNeighbors=5,minSize=(32, 32)) # 繪製人臉部份的方框

```
for (x, y, w, h) in faces:
```
cv2.rectangle(img, (x, y), (x + w, y + h), (0, 255, 0), 2) #(0, 255, 0)欄位可以變更方框顏色(Blue,Green,Red)# 顧示成果

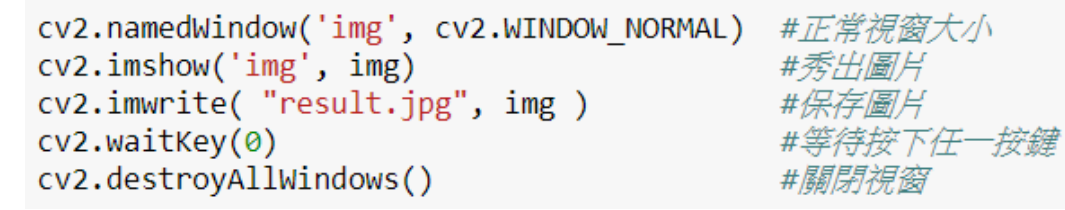

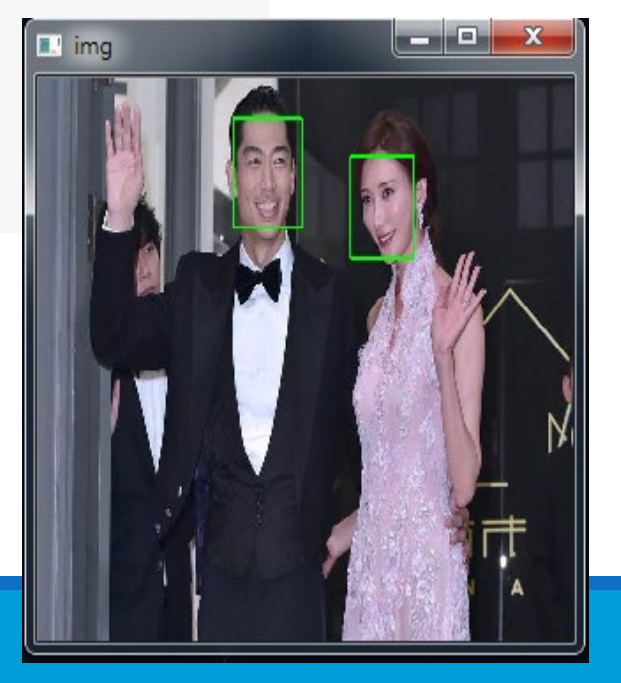

### **Exercise#2**

**Requirement**

**把人臉方框印成紅色**

找一個兩個人的照片, 把faces印出來看看

## **把faces印出來看看**

```
import cv2
face cascade = cv2.CascadeClassifier('haarcascade frontalface default.xml') # 載入分類器
img = cv2.imread('star1.png')# 轉成灰階圖片
gray = cv2.cvtColor(img, cv2.COLOR BGR2GRAY)
# 偵測驗部
faces = face cascade.detectMultiScale(gray,scaleFactor=1.08,minNeighbors=5,minSize=(32, 32)) # 繪製人臉部份的方框
for (x, y, w, h) in faces:
   cv2.rectangle(img, (x, y), (x + w, y + h), (0, 255, 0), 2) #(0, 255, 0)欄位可以變更方框顏色(Blue,Green,Red)# 顧示成果
```
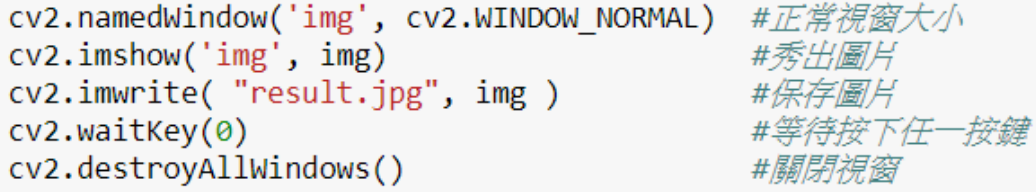

faces

array([[185, 69, 140, 140]], dtype=int32)

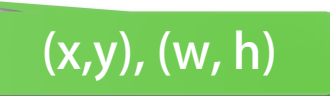

## 誤判的情況(star2.png)

#### import cv2

face cascade = cv2.CascadeClassifier('haarcascade frontalface default.xml') # *載入分類器* 

img = cv2.imread('star2.png')# 轉成灰階圖片 gray = cv2.cvtColor(img, cv2.COLOR BGR2GRAY)

#### # 偵測臉部

faces = face cascade.detectMultiScale(gray,scaleFactor=1.08,minNeighbors=5,minSize=(32, 32)) # 繪製人臉部份的  $\overline{\phantom{a}}$  $\mathbb{H}$  img for  $(x, y, w, h)$  in faces: cv2.rectangle(img, (x, y), (x + w, y + h), (0, 255, 0), 2) #(0, 255, 0)欄位可以變更方框顏色(Blue,Green,Red); cv2.namedWindow('img', cv2.WINDOW NORMAL) #正常視窗大小  $cv2.\text{imshow('img', img)}$ #秀: *#* 秀: # / 圖 / # cv2.imwrite( "result.jpg", img ) #保存圖片 cv2.waitKey(0) # 等待按下任一按鍵 cv2.destroyAllWindows() #關閉視窗 orec<br>vitat faces  $array([1425, 90, 100, 100],$  $[730, 85, 106, 106],$  $[735, 203, 121, 121],$ 89, 95, 117, 117]], dtype=int32)

### **Exercise#3**

### **修正誤判的狀況**

### **上網搜尋一下參數的意義**

**試著調整參數,以獲得正確的結果**

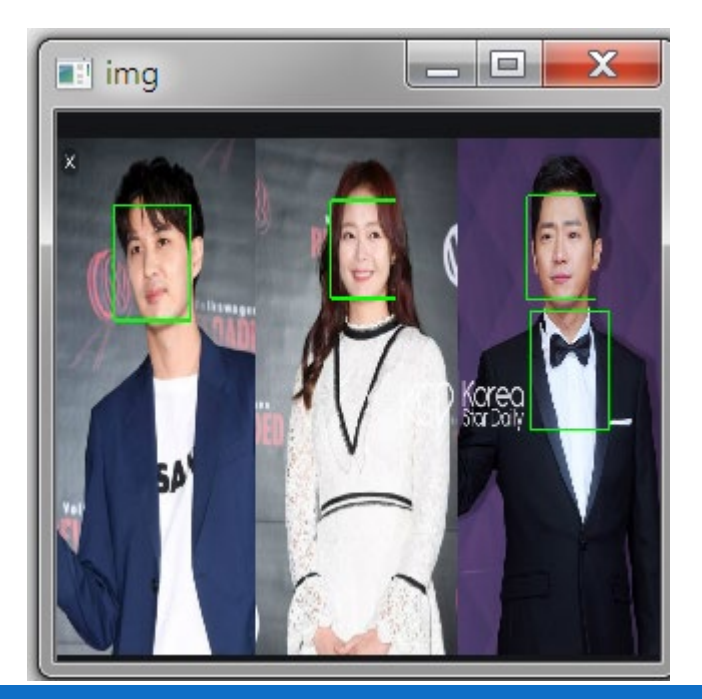

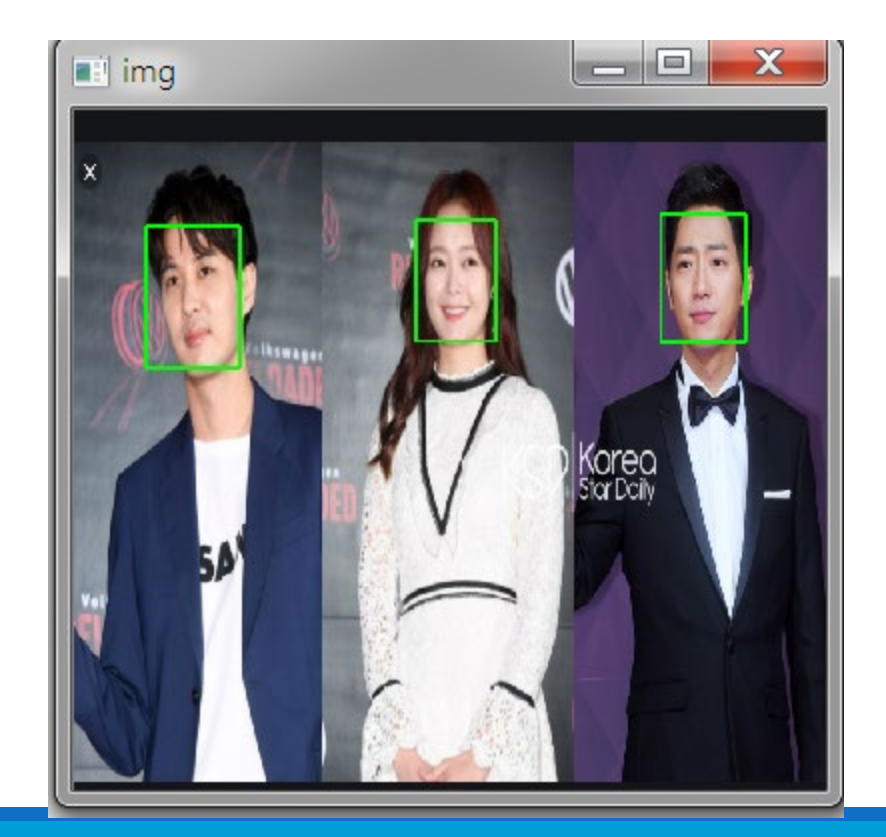

### **Face\_cascade.detectMultiScale() 參數介紹**

**上網搜尋一下參數的意義**

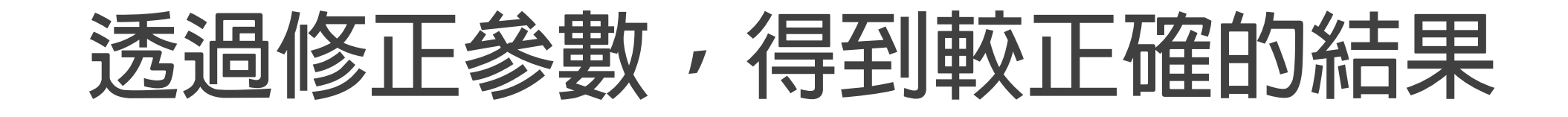

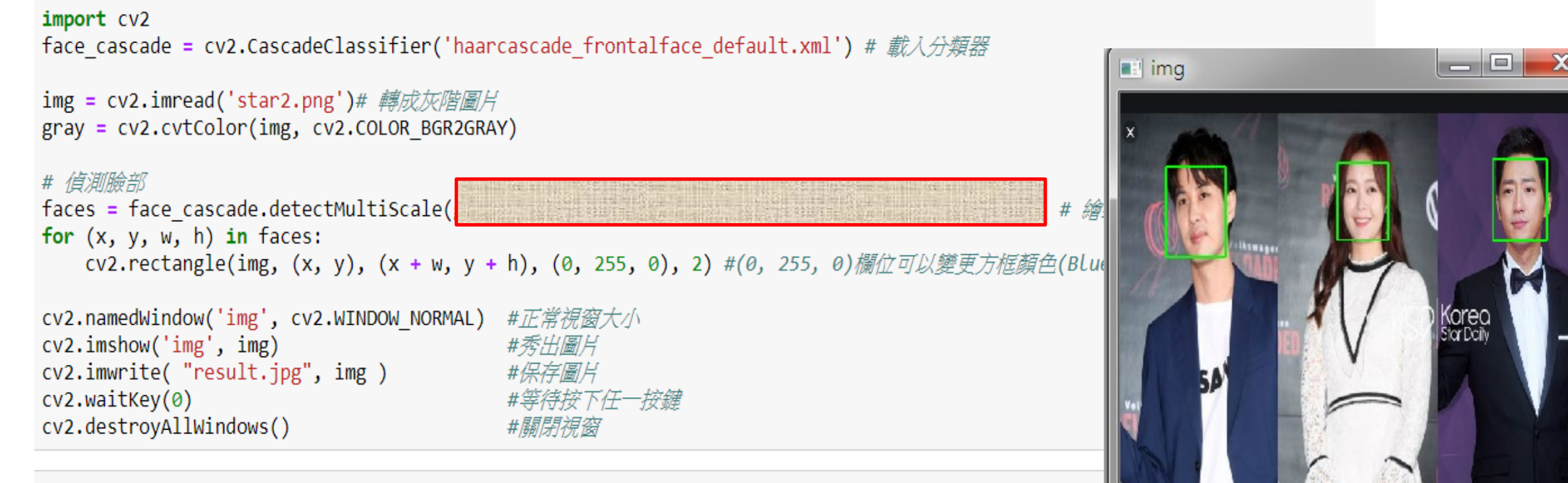

faces

## **Hint**

**調整 minNeightbors數值 介於10~20之間**

## **OpenCV的人臉檢測函數介紹**

**Faces = cv2.CascadeClassifier.detectMultiScale ( image, scaleFactor, minNeighbors, flags, minSize)**

#### 參數

- faces回傳幾張臉 &座標 (x,y)(w,h)
- 2. image: 待檢測照片, 通常為灰階影像
- 3. scaleFactor: 前後兩次相繼的掃描中, 搜索視窗的縮放比例
- 4. minNeighbors: 組成檢測目標的相鄰矩形的最小個數。預測情況數值為3,表示有3個以上的檢<br>測標記存在時,才認為人臉存在。如果希望加強檢測的準確率,可以將值設的更大,但可能會讓<br>一些人臉無法被檢測到。
- 5. Flags: 通常可被省略。
- 6. minSize: 目標的最小尺寸,小於這個尺寸的目標將被忽略。
- 7. maxSize: 目標的最大尺寸,大於這個尺寸的目標將被忽略。

### **程式五:動態人臉辨識**

```
import cv2# 載入分類器
face cascade = cv2.CascadeClassifier('haarcascade frontalface default.xml')
# 從視訊鏡頭擷取影片
cap = cv2.VideoCapture(0)while True:
   # Read the frame
   \_, img = cap.read()
# 轉成灰階
   gray = cv2.cvtColor(img, cv2.COLOR BGR2GRAY)
# 偵測臉部
   faces = face cascade.detectMultiScale(gray, 1.1, 4)
# 繪製人臉部份的方框
   for (x, y, w, h) in faces:
       cv2.rectangle(img, (x, y), (x+w, y+h), (0, 255, 0), 2)
# 顯示成果
   cv2.namedWindow('img', cv2.WINDOW_NORMAL) #正常視窗大小
   cv2.imshow('img', img)
                                           #秀H圖片
   if cv2.waitKey(30)=ord('q'):break
cap.release()
cv2.destroyAllWindows()
```
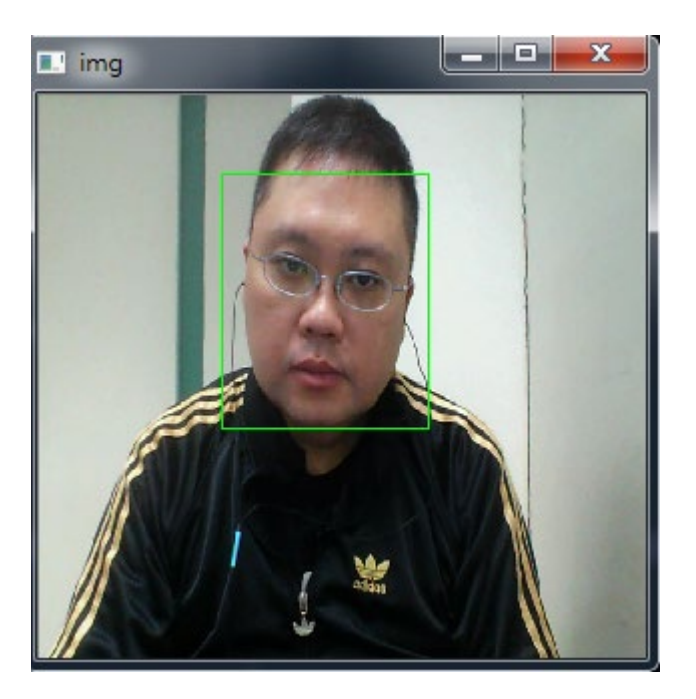

### **Exercise#4**

- **1. 按下s可以儲存照片 save.png**
- **2. 偵測到人臉的話就自動儲存照片 people.png(安全監控)**
- **3. 列印出幾個人臉 利用 len()函數**
- **4. 以及臉部區域**

### **Exercise#5**

- **1. 偵測到人臉的話就自動儲存照片 people.png(安全監控)**
- **2. 依照有幾個人就存幾張照片 people1.png, people2.png, …..**

**提示:利用str(i) 與字串相加函數 利用cv2.imwrite**

**3. 裁切臉部區域存檔即可**

首先按照普通的方式, 將圖片用 OpenCV 的 imread 函數讀取進來:

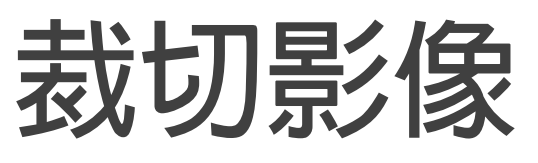

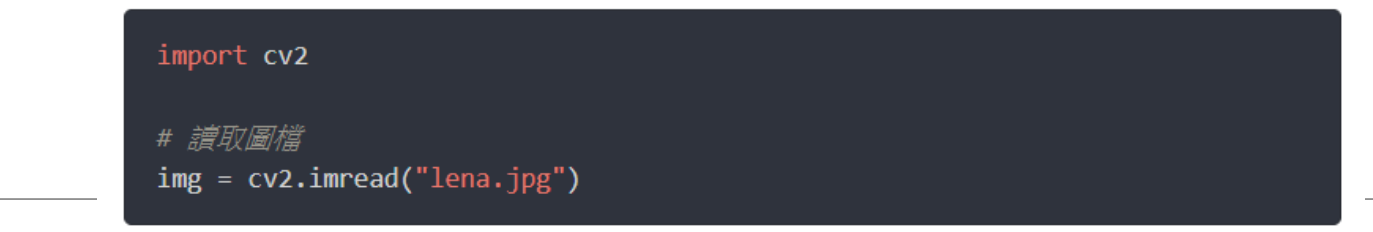

這裡用 OpenCV 讀取進來的圖片 img 其實就是 NumPy 的陣列, 如果想要對圖片 進行裁切, 就用索引的方式, 將指定的區域取出即可:

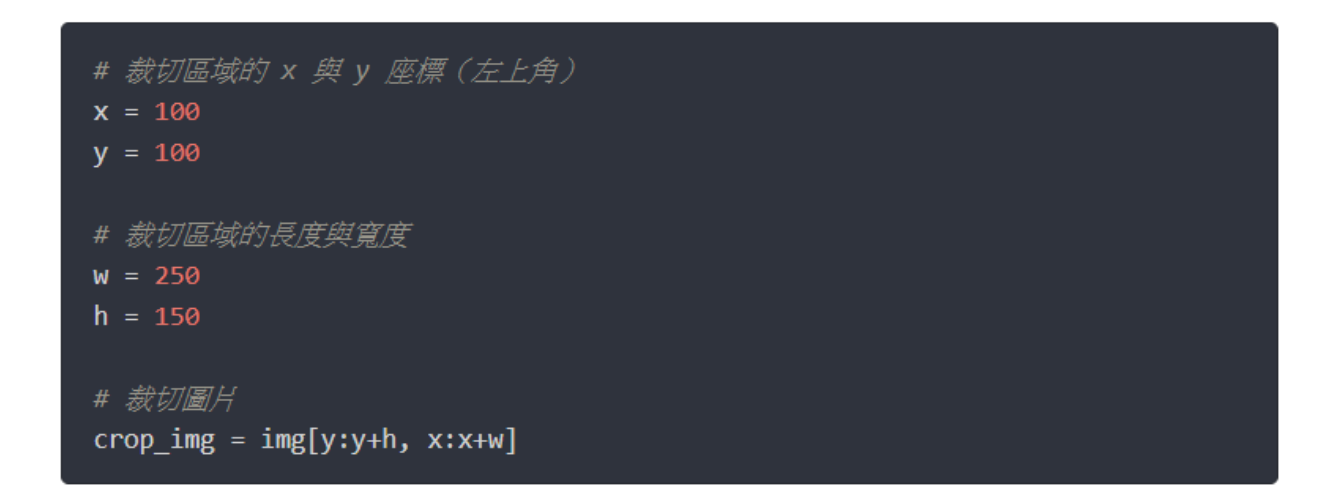

接著使用 OpenCV 的 imshow 顯示裁切的結果:

# 顧示圖片 cv2.imshow("cropped", crop\_img) cv2.waitKey(0)

### **Exercise#4, 5解答**

#### import cv2# 載入分類器

```
face cascade = cv2.CascadeClassifier('haarcascade frontalface default.xml')
# 從視訊鏡頭擷取影片
cap = cv2.VideoCapture(0)while True:
   # Read the frame
   \_, img = cap.read()
# 轉成灰階
   gray = cv2.cvtColor(img, cv2.COLOR_BGR2GRAY)
# 偵測臉部
   faces = face cascade.detectMultiScale(gray, 1.1, 4)
   i=1# 繪製人臉部份的方框
   for (x, y, w, h) in faces:
       cv2. rectangle(img, (x, y), (x+w, y+h), (0, 255, 0), 2)# 顯示成果
   cv2.namedWindow('Human Face Found!', cv2.WINDOW NORMAL) #正常視窗大小
   cv2.imshow('Human Face Found!', img)#秀出圖片
   if cv2.waitKey(30)=ord('s'):
       cv2.imwrite("save.png",img)
   if cv2.waitKey(30)=ord('q'):break
cap.release()
cv2.destroyAllWindows()
```

```
print(faces)
print('偵測到 {0}人臉 !'.format(len(faces)))
```